This manual explains how to import or install SOUND PACK and WAVE EXPANSION on the RD-88. Read this in conjunction with the RD-88 Owner's Manual.

# <span id="page-0-1"></span>Preparing the Sound Files

- \* If you're using the USB flash drive for the first time, format it using the RD-88.
	- &"Formatting a USB Flash Drive" (Owner's Manual)

#### **1. Prepare the sound file that you will add on the RD-88, and place the file on your computer.**

### **MEMO**

Sound files such as SOUND PACK or WAVE EXPANSION can be obtained via the Roland Cloud.

- For more about Roland Cloud, refer to the Roland website.
- $\rightarrow$  https://www.roland.com/
- \* Please be aware that in some countries or regions, it might not be possible to use Roland Cloud at this time.

### **2. Connect the USB flash drive to your computer.**

**3. Save the file in the appropriate directory of your USB flash drive.**

SOUND PACK (extension: .SDZ): ROLAND/SOUND folder WAVE EXPANSION (extension: .EXZ): Root directory

**4. Disconnect the USB flash drive from your computer.**

# Adding the Sounds

Depending on the sounds that you are adding, perform the steps described in ["Importing a SOUND PACK"](#page-0-0) or ["Installing a WAVE](#page-1-0)  [EXPANSION" \(p. 2\).](#page-1-0)

## <span id="page-0-0"></span>Importing a SOUND PACK

- **1. Connect the USB flash drive in which you saved the sound file to the RD-88.**
	- $\rightarrow$  ["Preparing the Sound Files" \(p. 1\)](#page-0-1)
- **2. Press the [MENU] button.**
- **3. Use the cursor [ ] [ ] buttons to select "UTILITY," and then press the [ENTER] button.**
- **4. Use the cursor [ ] [ ] buttons to select "IMPORT TONE," and then press the [ENTER] button.**
- **5. Use the cursor [ ] [ ] buttons to select the file that contains the tones that you want to import, and then press the cursor [>] button.**

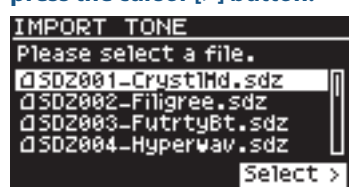

### **NOTE**

Drum kit tones cannot be imported. **RD-88 © 2020 Roland Corporation**

#### **6. Use the cursor [ ] [ ] buttons to select the tone that you want to import, and then use the [ENTER] button to add a check mark.**

Instead of using the [ENTER] button, you can also use the [INC] [DEC] buttons to assign check marks.

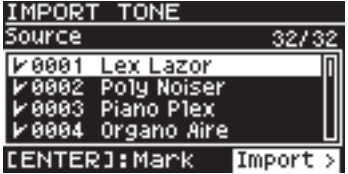

#### **MEMO**

To select or de-select all tones, hold down the [SHIFT] button and press the [INC] [DEC] buttons.

To select or de-select a specific range of tones, press the [ENTER] button at the beginning of the range, then at the end of the range, hold down the [SHIFT] button and press the [ENTER] button.

### **7. Press the cursor [>] button.**

**8. Use the cursor [ ] [ ] buttons to select the importdestination tone, and then press the [ENTER] button to add a check mark.**

#### **NOTE**

- Be aware that the import-destination tone you select will be overwritten.
- An " \* " is displayed for tones used in scene.
- An indication of "NEW" is shown for newly imported tones.
- If the import-destination has fewer tones than the importsource, not all of the selected tones will be imported.
- The number of tones is shown in the upper right of the screen.

**Number of import-destination/import-source tones**

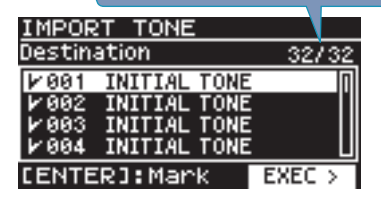

• If there is a tone named "INITIAL TONE," it is automatically selected as the import-destination tone.

If you want to keep that tone, clear the check mark.

### **9. Press the cursor [>] button.**

A confirmation screen appears.

If you decide to cancel, press the [EXIT] button.

#### **MEMO**

The first time you import, the user license registration screen appears.

To execute, use the cursor [>] button to select "OK," and then press the [ENTER] button.

#### **10. To execute, use the cursor [>] button to select "OK," and then press the [ENTER] button.**

When import is completed, the message "Import Tone Completed!" appears.

#### **NOTE**

Never turn off the power or disconnect the USB flash drive during a process, such as while the "Processing…" display is shown.

## <span id="page-1-0"></span>Installing a WAVE EXPANSION

### **1. While pressing the [ENTER] button, turn on the power.**

The EXPANSION top screen appears.

When the unit is shipped from the factory, EXZ001 is preinstalled.

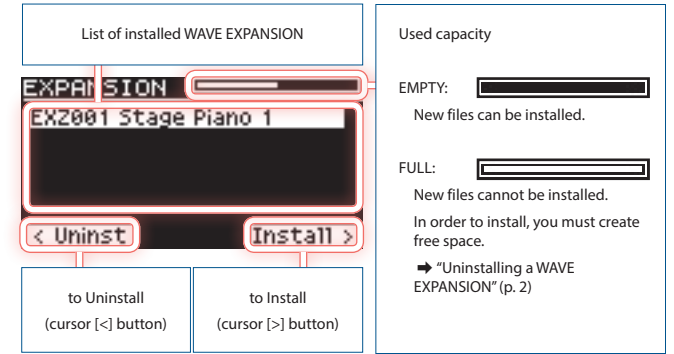

#### **2. Press the cursor [>] button to move to the installation screen.**

### **3. Use the cursor [ ] [ ] buttons to select the file that you want to install, and then press the cursor [>] button.**

A confirmation screen appears.

If you decide to cancel, press the [EXIT] button.

### **MEMO**

The first time you install, the user license registration screen appears

To execute, use the cursor [>] button to select "OK," and then press the [ENTER] button.

#### **4. To execute , use the cursor [>] button to select "OK," and then press the [ENTER] button.**

## <span id="page-1-1"></span>Uninstalling a WAVE EXPANSION

If there is insufficient free memory space, uninstalling a previously installed WAVE EXPANSION will let you install a new WAVE EXPANSION.

**1. While pressing the [ENTER] button, turn on the power.**

The EXPANSION top screen appears.

**2. Use the cursor [ ] [ ] buttons to select the file that you want to uninstall, and then press the cursor [<] button to move to the uninstallation screen.**

A confirmation screen appears. If you decide to cancel, press the [EXIT] button.

**3. To execute, use the cursor [>] button to select "OK," and then press the [ENTER] button.**

## User License

SOUND PACK and WAVE EXPANSION are associated with the user licenses of the user who downloaded them.

SOUND PACK or WAVE EXPANSION that have differing user licenses cannot be imported into the same RD-88.

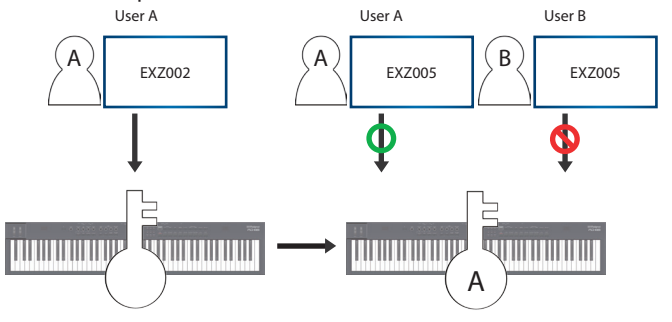

If you want to import or install SOUND PACK and WAVE EXPANSION that has a different user license than what is already registered to this RD-88 unit, you must initialize the user licenses by performing the procedure described in ["Initializing the User Licenses" \(p. 3\).](#page-2-0)

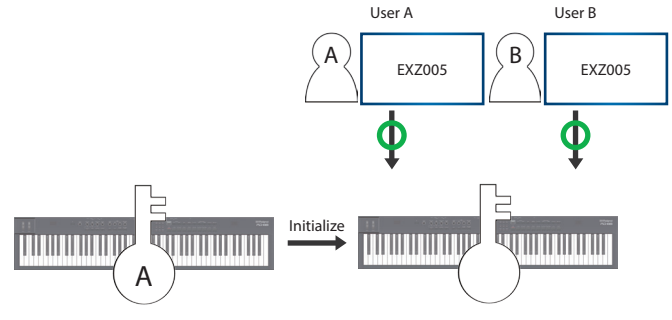

# <span id="page-2-0"></span>Initializing the User Licenses

If you've initialized the user licenses, you'll be able to import or install SOUND PACK and WAVE EXPANSION that you downloaded using a new user license.

#### **NOTE**

- Installed WAVE EXPANSION are deleted.
- 5 EXZ001 is not deleted even if you perform this operation.
- Never turn off the power or disconnect the USB flash drive during a process, such as while the "Processing…" display is shown.

### **1. Press the [MENU] button.**

- **2. Use the cursor [ ] [ ] buttons to select "UTILITY," and then press the [ENTER] button.**
- **3. Use the cursor [ ] [ ] buttons to select "FACTORY RESET," and then press the [ENTER] button.**

If sound packs or wave expansions were imported or installed, an item selection screen appears.

**4. Use the cursor [ ] [ ] buttons to select "Remove License," and press the [ENTER] button to add a check mark in the check box.**

Pressing the [ENTER] button once again clears the check mark. FACTORY RESET

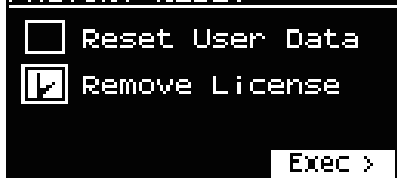

#### **NOTE**

- If the "Reset User Data" check box is checked, all user data is initialized. If you want to keep the user data, clear this check box.
- 5 If no sound pack or wave expansion has been imported or installed, the item selection screen does not appear; the user data initialization confirmation screen appears. In this case, there is no need to initialize the user license, so press the [EXIT] button to return to the previous screen.

### **5. Press the cursor [>] button.**

A confirmation message appears.

If you decide to cancel, press the [EXIT] button.

### **6. To execute, press the [ENTER] button.**

When the restore operation is finished, the screen indicates "Completed. Turn off power."

### **7. Turn the power of the RD-88 off and then on again.**

# Error Message

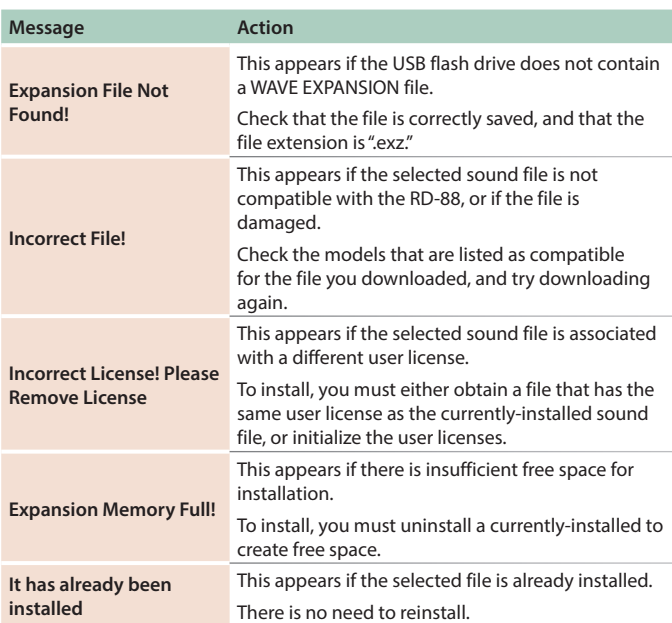